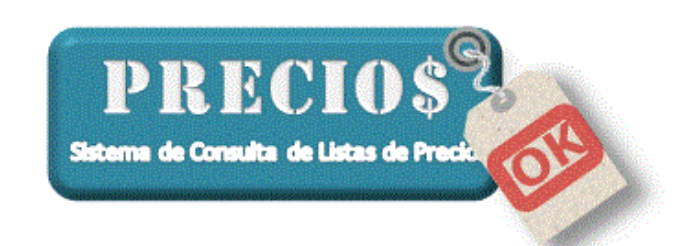

Venta al Fiado Y Cuenta Corriente

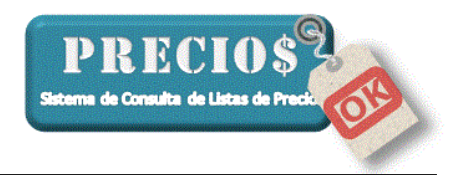

# **Concepto**

El "**Fiado**" implica que las mercaderías que retira el cliente serán pagadas más adelante cuando se cierre la venta. Supone que el retiro de mercaderías ocurre en varias ocasiones diferentes y que el precio se fijará cuando se cierre la venta.

La "**Cuenta Corriente**" es una sucesión de ventas en las que el precio de las mercaderías queda fijado en cada una de ellas aunque la venta permanezca impaga. La venta ingresa a la cuenta corriente donde también se registrarán los posteriores pagos del cliente determinando un único saldo deudor o acreedor.

# **Gestión del Fiado**

# **1. Registración primera venta**

Para registrar una venta Fiado, cargue los artículos en un carrito y, al finalizar, haga click sobre el botón "Emitir Comprobante".

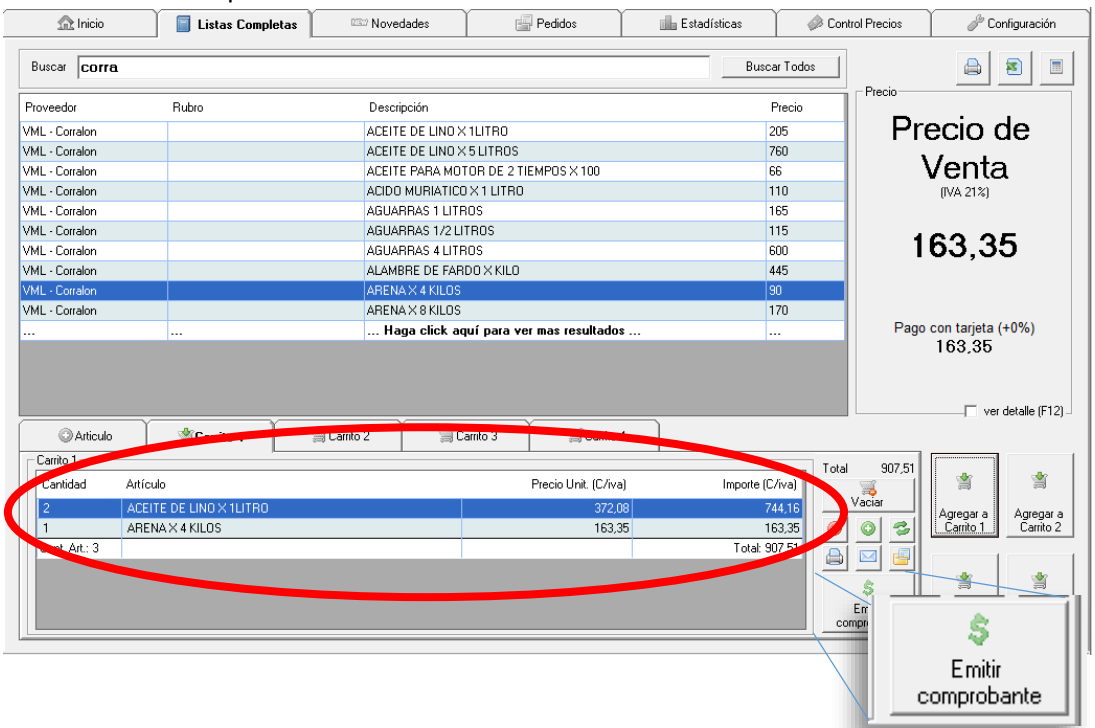

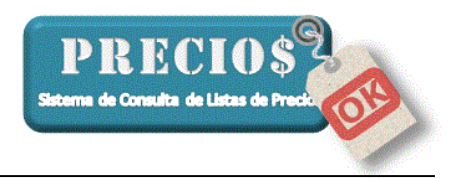

Seguidamente, cargue los datos del cliente o búsquelo si ya estuviera cargado previamente,

Seleccione la Forma de Pago "**EFECTIVO**", la opción "**Factura Detallada**" y haga click sobre el botón "**Guardar Carrito**"

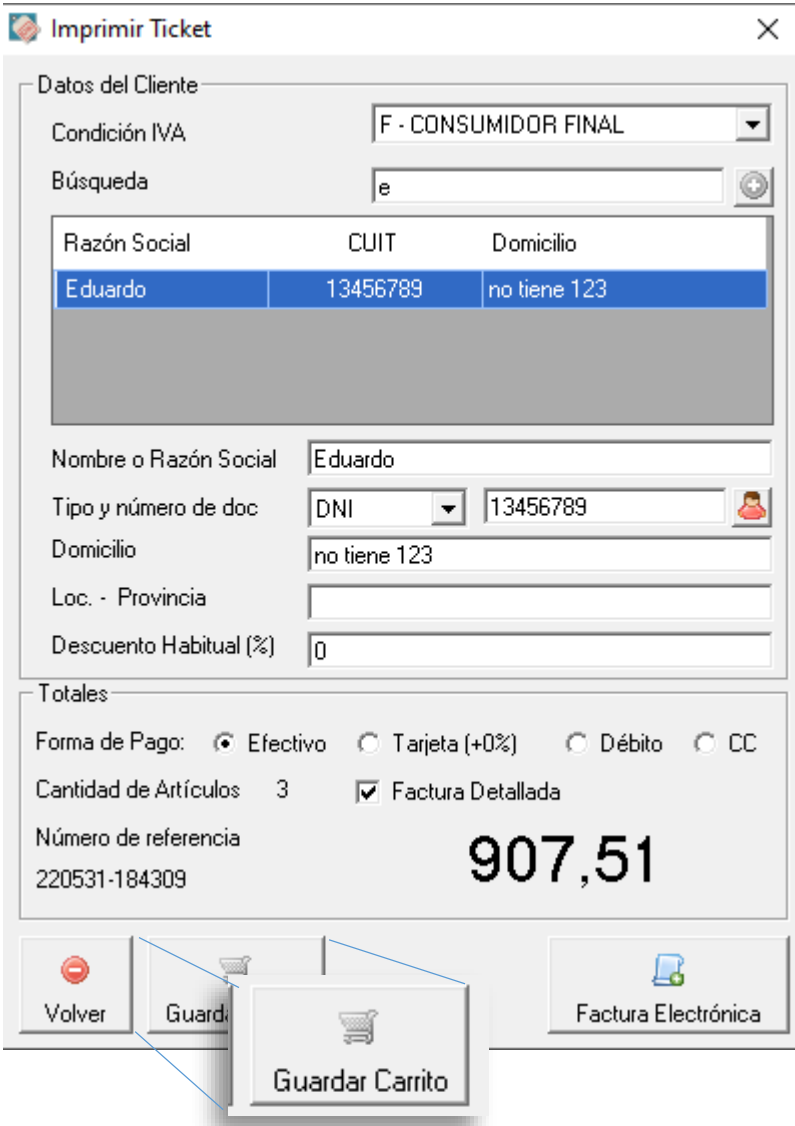

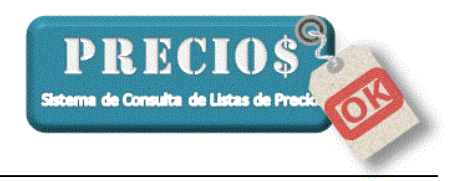

El sistema responderá con un mensaje, informando el número de referencia con que fue guardado el carrito. El número está compuesto por la fecha y la hora de la transacción.

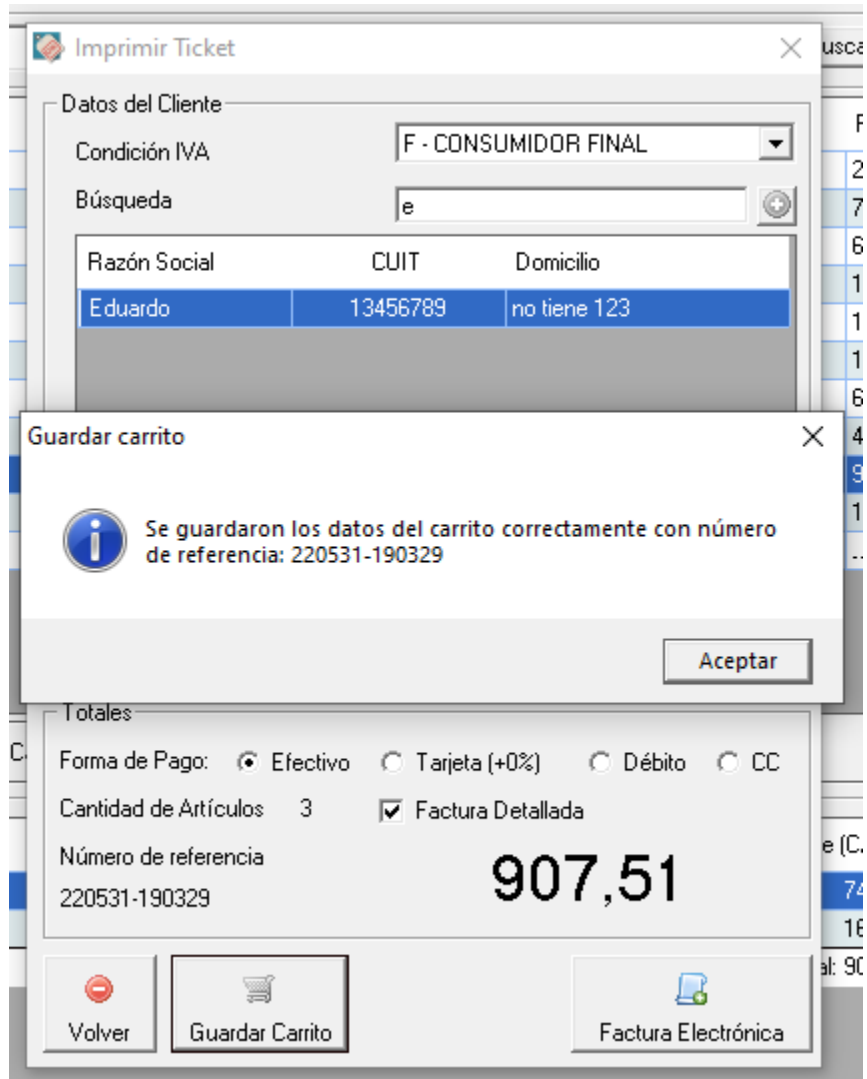

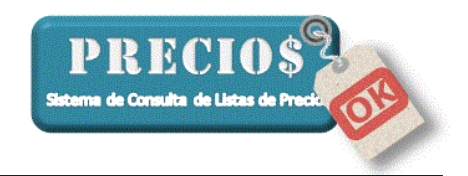

### **2. Registración ventas siguientes**

Para la registración de las ventas siguientes puede optarse por alguna de las modalidades que se describen a continuación o una combinación de ambas.

- a. **Carritos separados**. Cada venta se registra en un carrito diferente.
- b. **Carrito único**. Todas las ventas se registran en el mismo carrito aunque se produzcan en fechas diferentes.

#### **Carritos separados**

Registre cada venta como se describió anteriormente. No importa si hay registraciones anteriores o no las hay.

Cada venta se registrará con un número de referencia diferente.

Sólo debe asegurarse de que todas se registren con los mismos datos del cliente.

#### **Carrito único**

Para seguir agregando artículos a un carrito existente, posiciónese en un carrito vacío y seleccione el botón de "búsqueda"

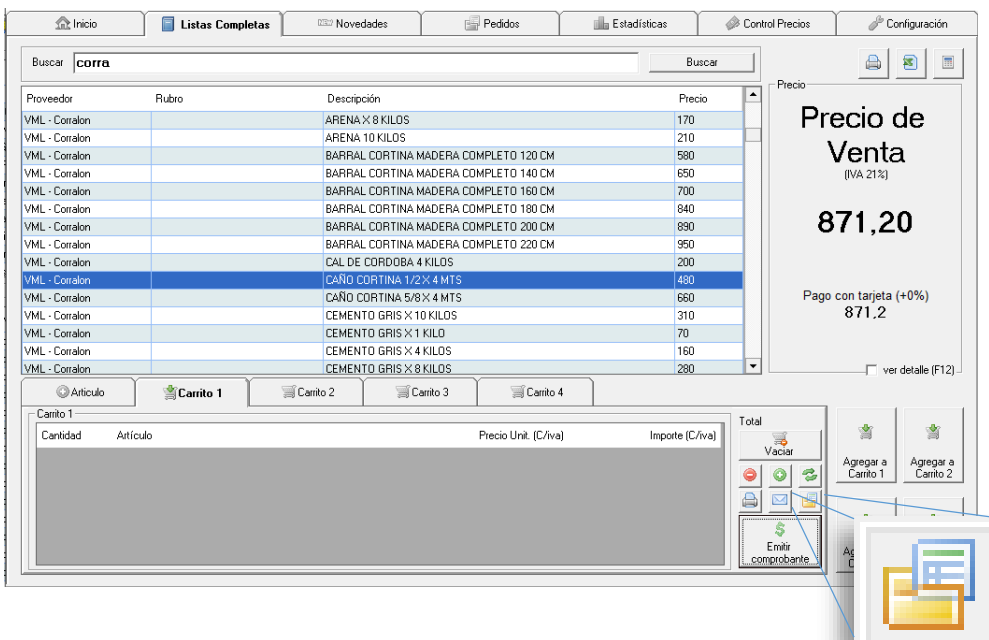

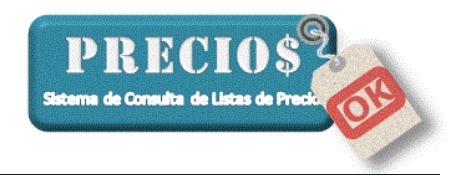

Seleccione el carrito del cliente, buscándolo por el nombre del cliente o por su cuit (o dni) o por el número de referencia.

Acote la búsqueda por fecha, indicando una anterior a la que quiere iniciar la búsqueda (Por ej. Indique 14/2/2022 para que la búsqueda incluya al 15/2/2022).

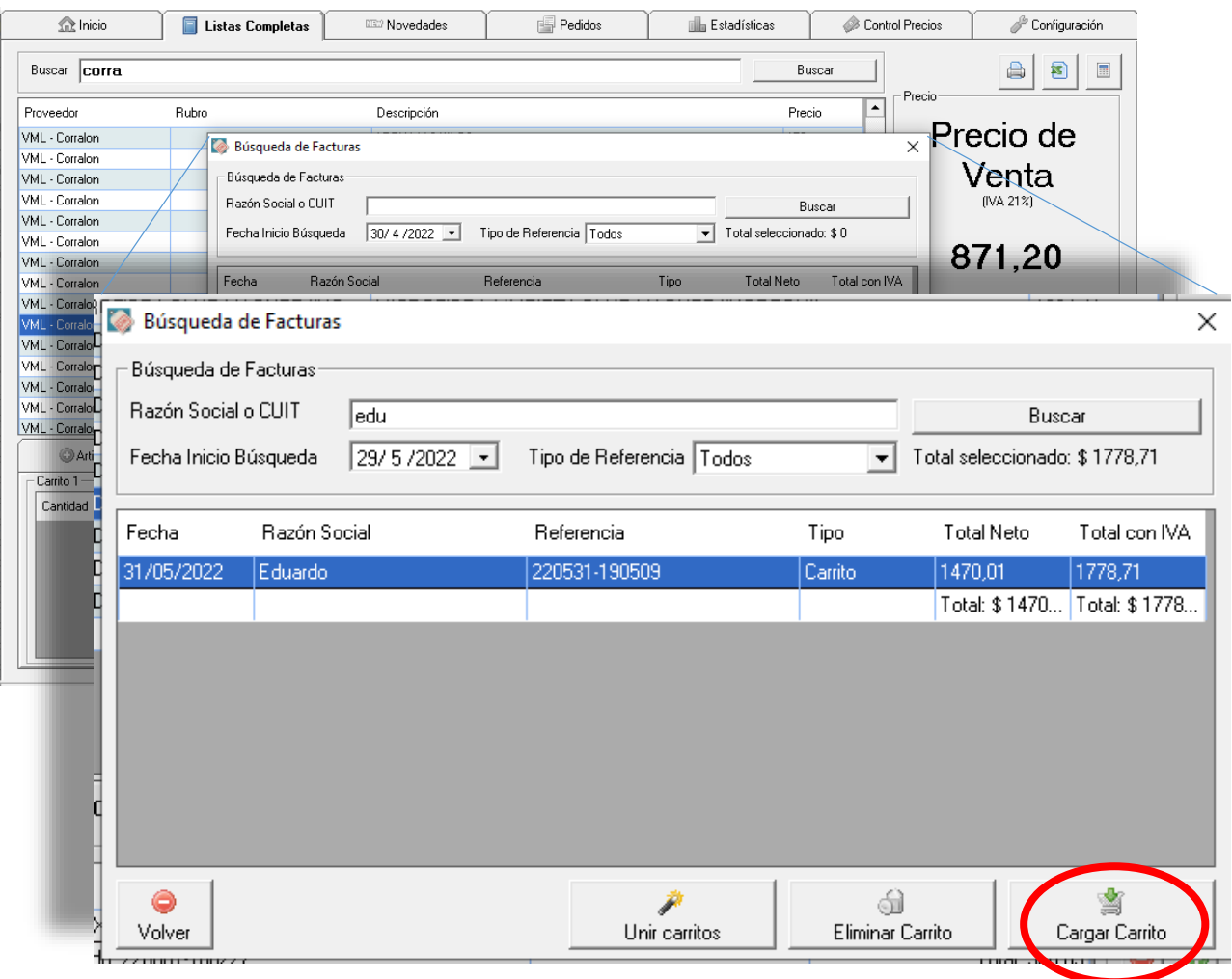

En tipo de referencia, seleccione "**Carrito**"

Una vez identificado el carrito del cliente, haga click sobre el botón "Cargar Carrito" y todos los artículos de las ventas anteriores serán agregados al carrito.

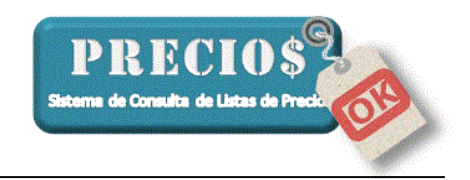

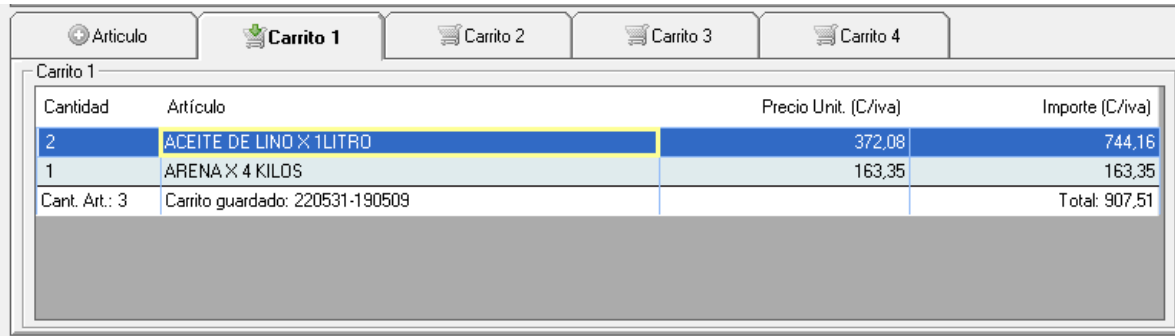

A partir de ese momento puede agregar los artículos correspondientes a la nueva venta.

Para finalizar proceda como la primera vez, con el botón "Registrar Venta" y "Guardar Carrito"

Al guardar, el sistema le mostrará la siguiente advertencia a la que deberá responder **SI**

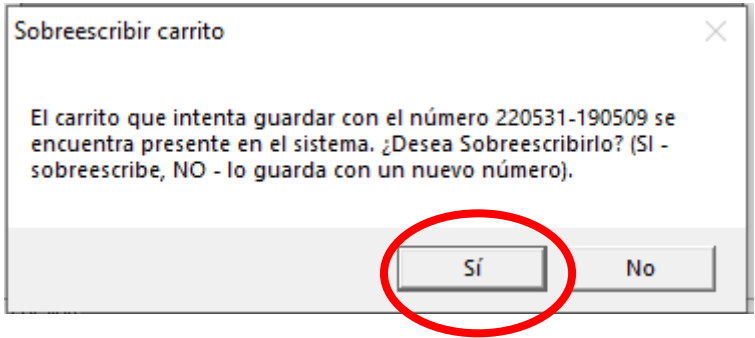

**Nota**: Si por error u otro motivo hubiera registrado ventas en carritos diferentes, puede unirlos antes de seguir agregando artículos. Para ello, seleccione todos los carritos a unir (manteniendo la tecla shift o mayúscula) mientras hace click sobre cada carrito a unificar y luego haga click sobre "Unir Carritos".

# **3. Actualización de precios.**

Cuando su cliente vaya a pagar todo o parte de lo que retiró en modalidad "Fiado" usted deberá seleccionar el carrito y cargarlo como se explicó anteriormente en "Registración de Ventas siguientes".

Si hubiera optado por carritos separados, debe unirlos antes continuar. Para ello, seleccione todos los carritos a unir (manteniendo la tecla shift o mayúscula) mientras hace click sobre cada carrito a unificar y luego haga click sobre "Unir Carritos".

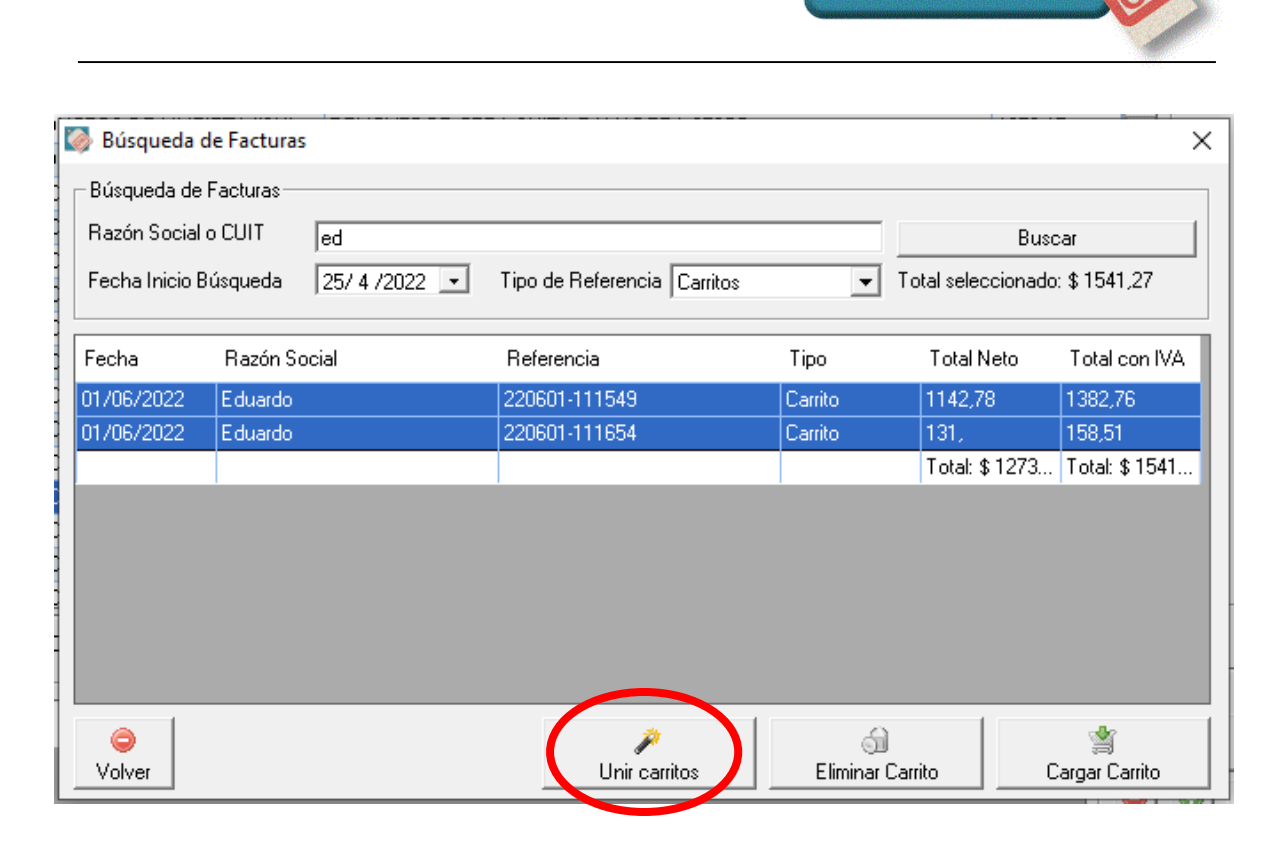

**PRECIOS** Sistema de Consulta de Listas de Pre

Quedará un único carrito con la suma de las cantidades de los carritos que se decidió unir.

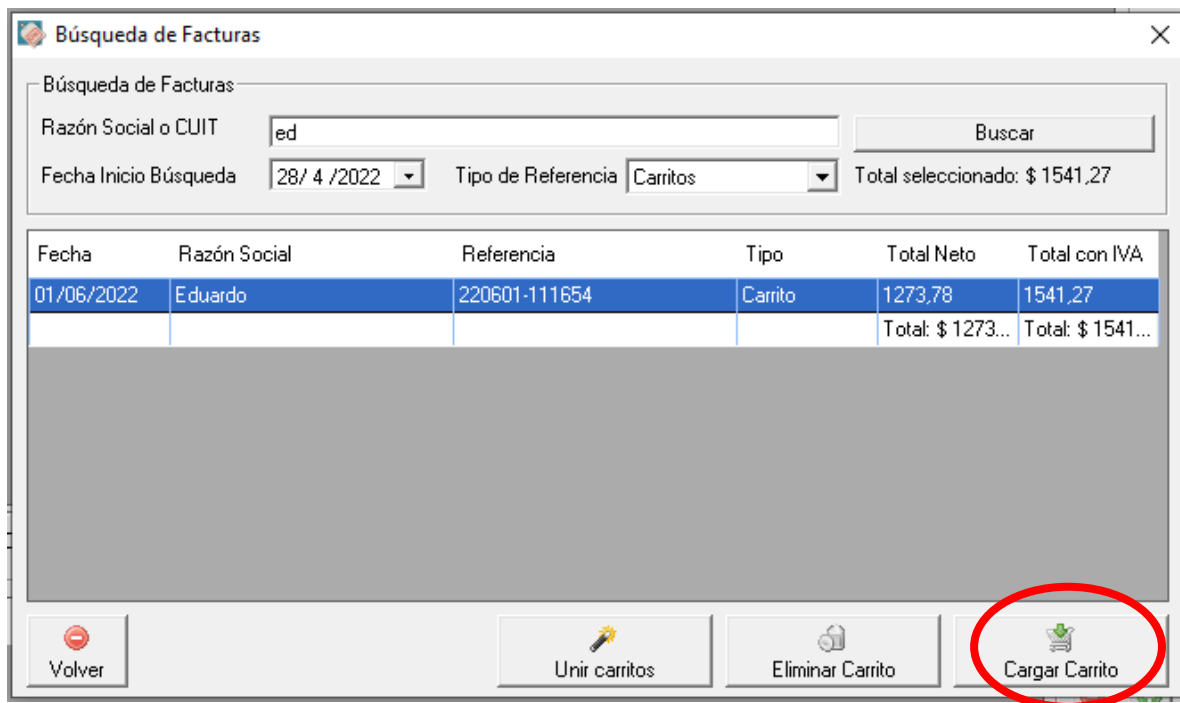

Cargue ese carrito haciendo click en "Cargar Carrito"

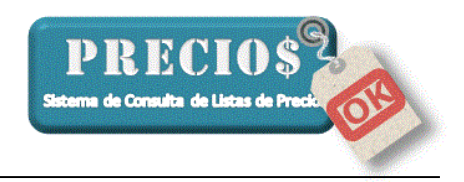

#### El carrito se cargará con los precios que estaban vigentes al momento de registrar el carrito

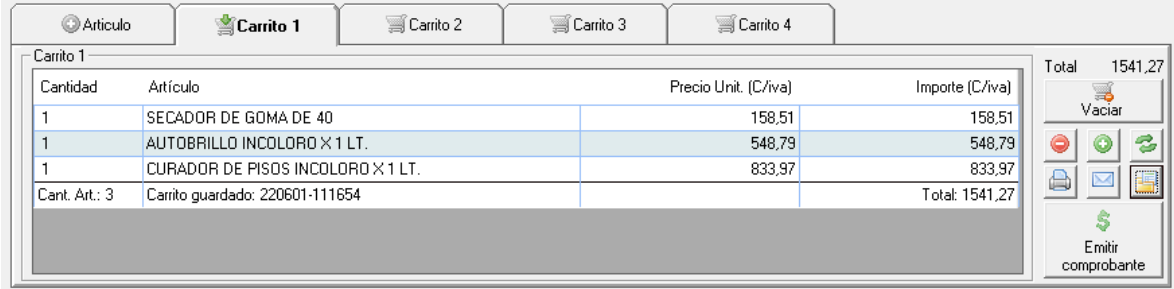

#### Se pueden actualizar los precios, a los valores actuales, haciendo click sobre el botón "Actualizar"

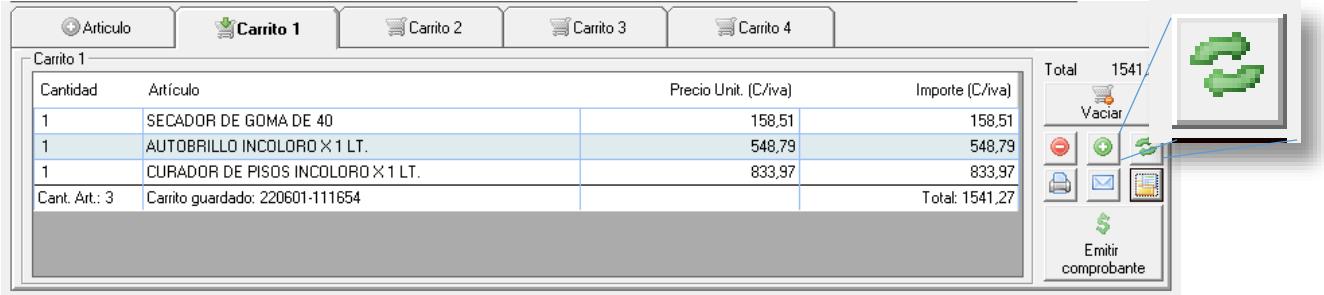

#### El sistema informará la cantidad de artículos cuyo precio fue actualizado

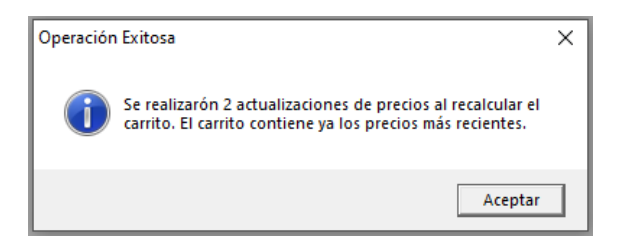

#### Y mostrará la nueva composición del carrito con sus nuevos precios

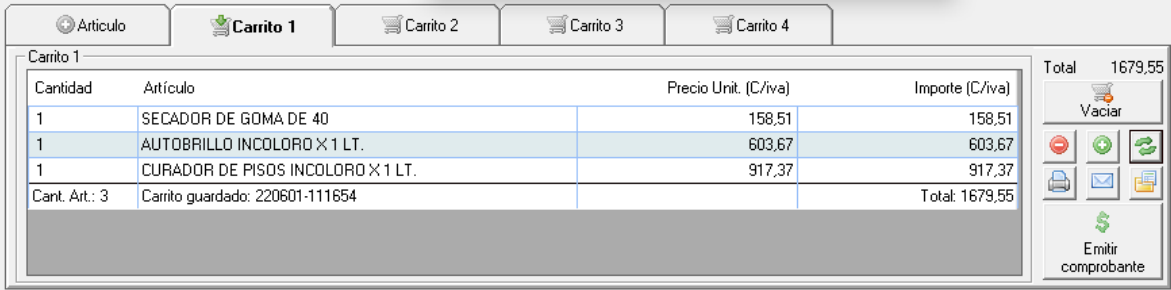

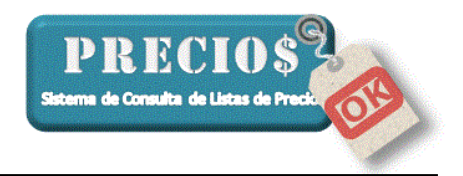

**Nota:** Los artículos que se hubieran agregado manualmente a los carritos no se actualizarán de manera automática. Ellos deben actualizarse manualmente.

Si el cliente decidiera no pagar en ese momento, el carrito actualizado puede vaciarse y dejar todo como estaba antes o puede volver a guardarse (vía "Emitir Comprobante" y "Guardar Carrito" para que se guarde con los precios actualizados. Posteriormente puede volver a actualizarse.

### **4. Cierre.**

Si el cliente decide pagar, se debe hacer click sobre el botón "Emitir Comprobante" y después de verificar los datos del cliente, haga click en "Guardar Venta" o "Factura Electrónica" según la configuración de su sistema. Esas acciones convertirán los carritos de "Fiado" en ventas de contado

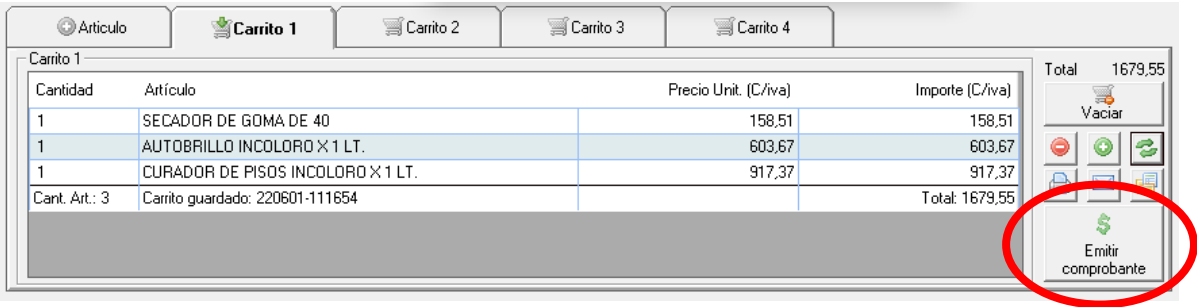

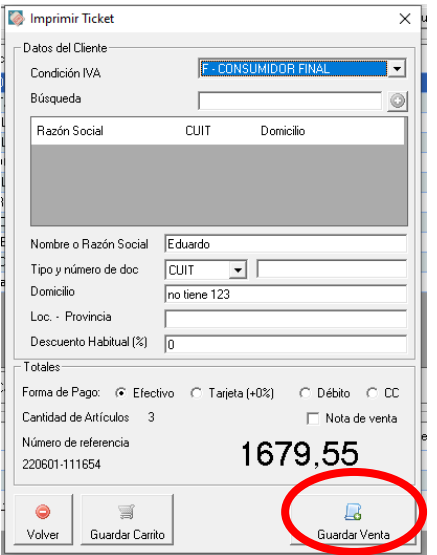

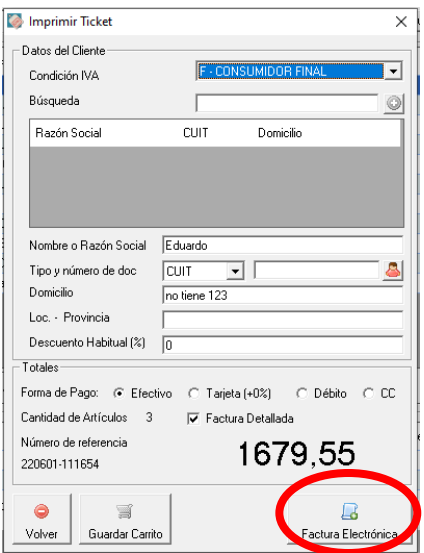

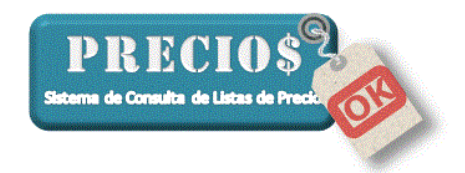

## **Gestión de la Cuenta Corriente**

## **1. Registración de las ventas**

Para registrar cada venta en cuenta corriente, cargue los artículos en un carrito y, al finalizar, haga click sobre el botón "Emitir Comprobante".

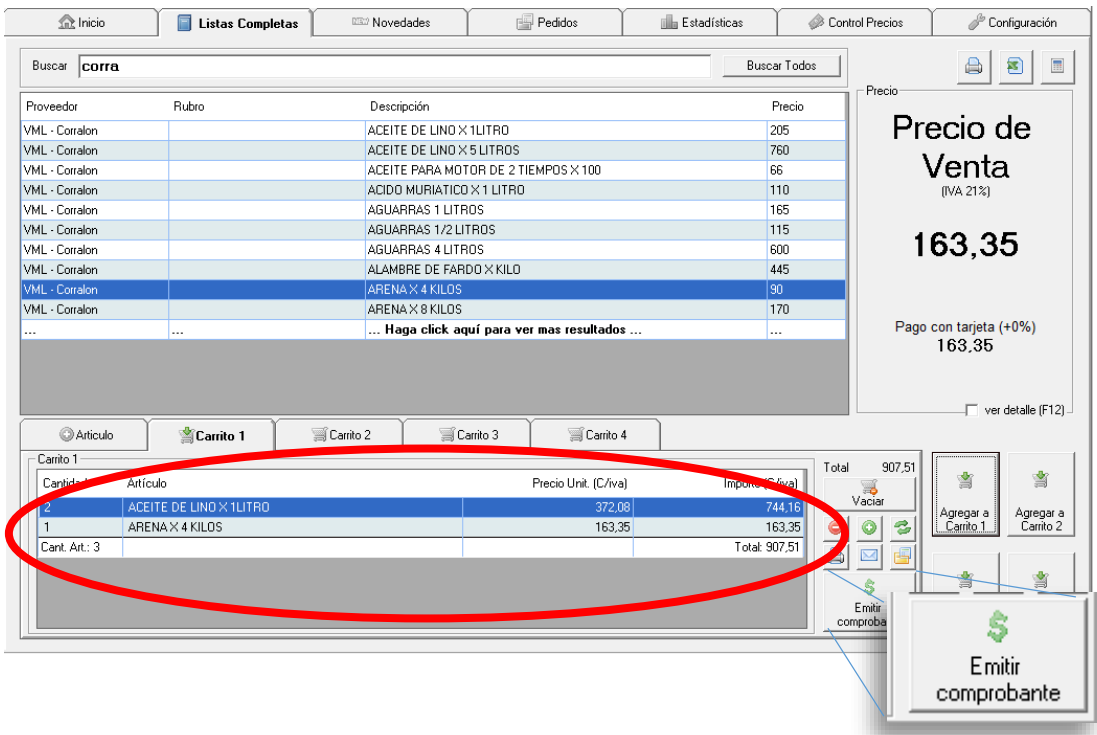

Seguidamente, cargue los datos del cliente o búsquelo si ya estuviera cargado previamente.

Seleccione la Forma de Pago "**EFECTIVO**", la opción "**Factura Detallada**" y haga click sobre el botón "Guardar Venta" o "Factura Electrónica" según la configuración de su sistema.

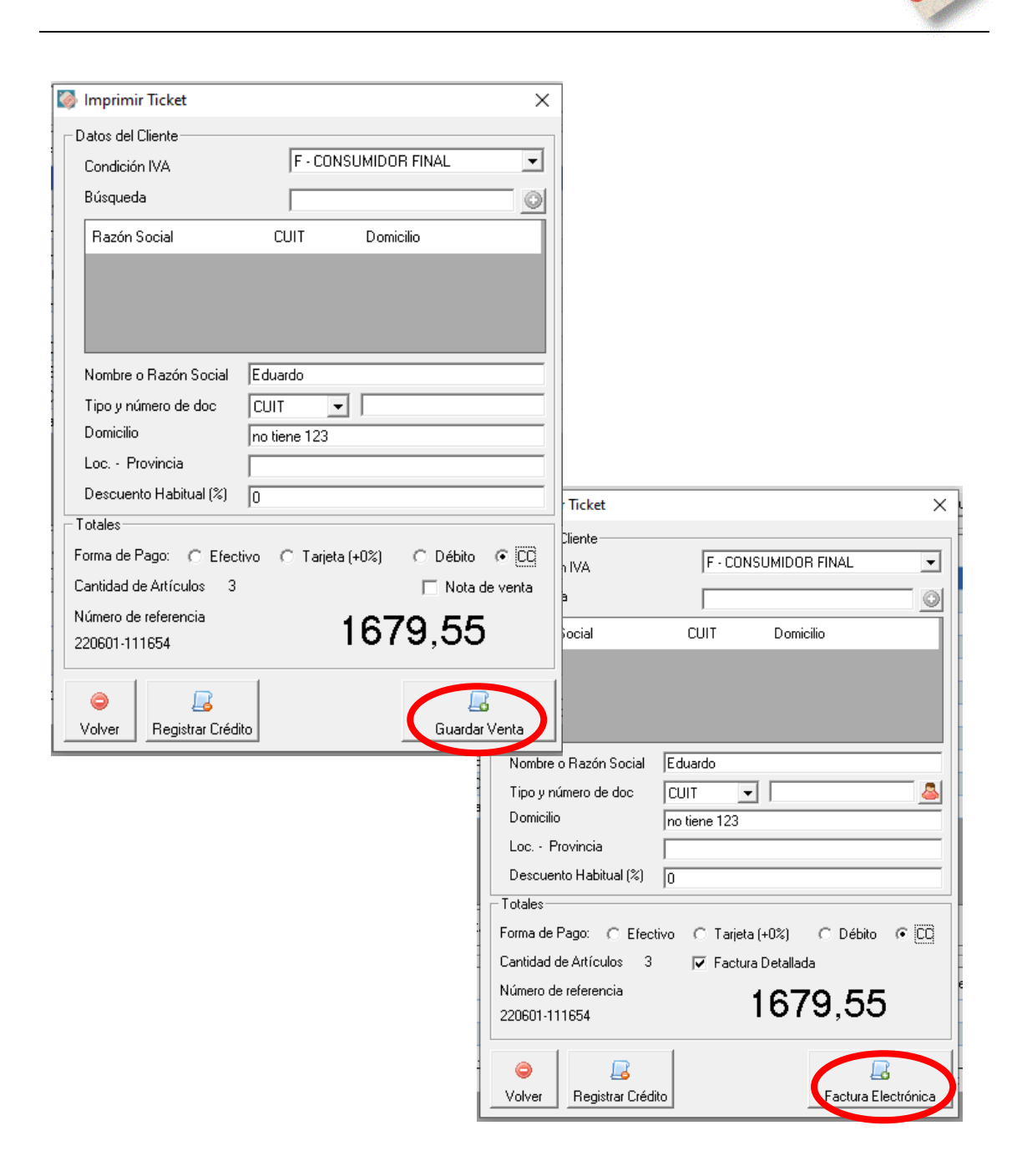

**PRECIOS Sistema de Consulta de Listas de Pre** 

Esas acciones registrarán la venta en Cuenta Corriente y las mismas podrán ser consultadas en la solapa "Estadísticas" del sistema en los reportes

- CTA CTE Detalle de un cliente
- CTA CTE Resumen de un cliente

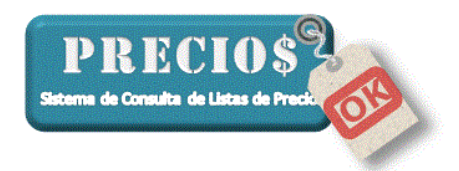

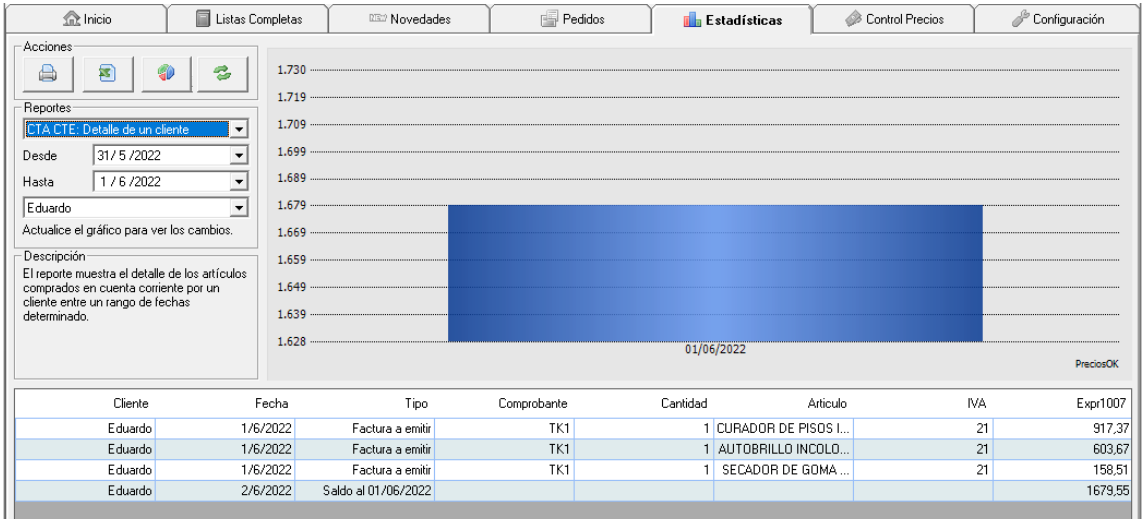

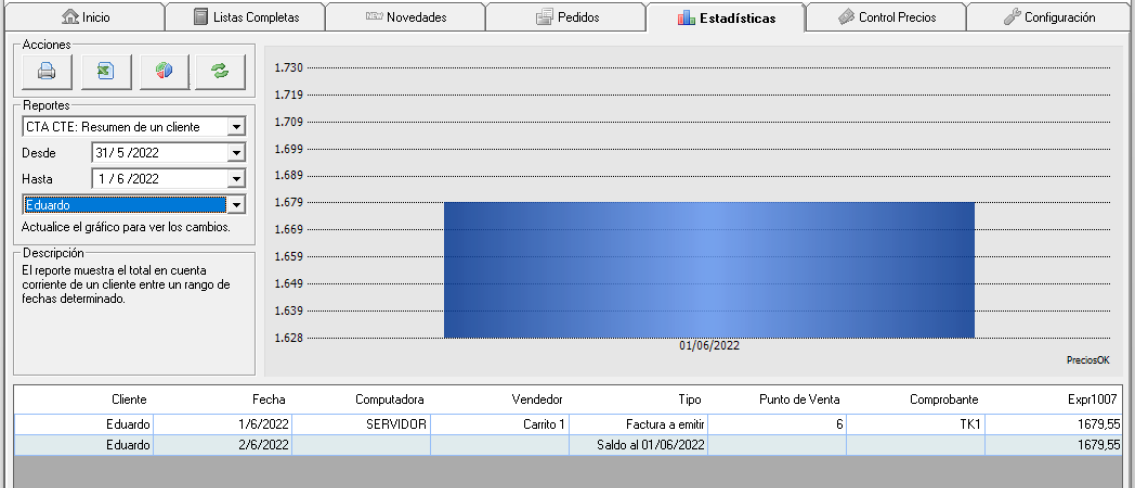

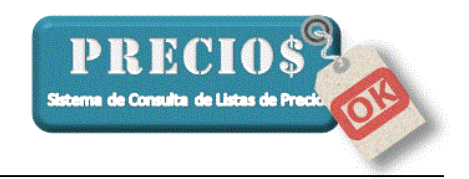

# **2. Registración de los pagos**

Para registrar un pago en Cuenta Corriente, posiciónese en un carrito vacío y haga click sobre el botón "Agregar"

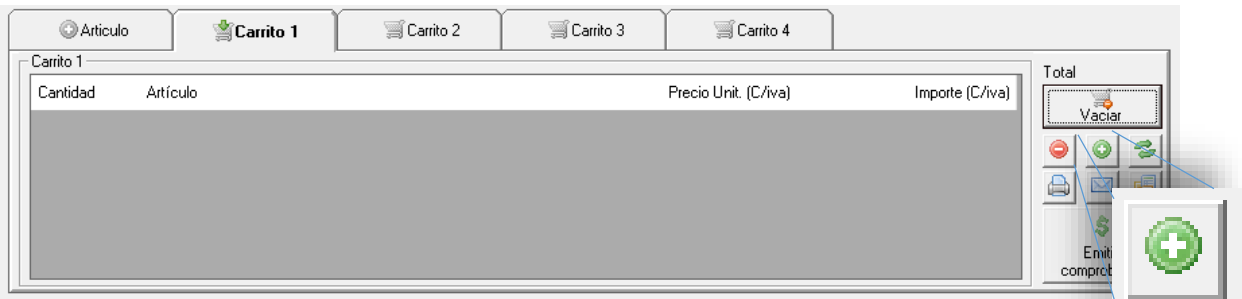

En la descripción del artículo escriba una referencia al pago del cliente (ej nro de cheque u otro dato que le resulte de interés).

En el Precio Unitario escriba el monto abonado por el cliente

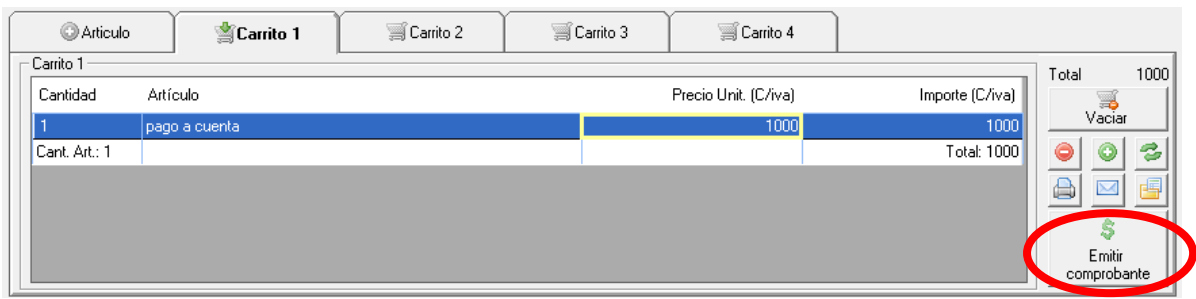

También puede ingresar la devolución de algún artículo que el cliente haya retirado anteriormente

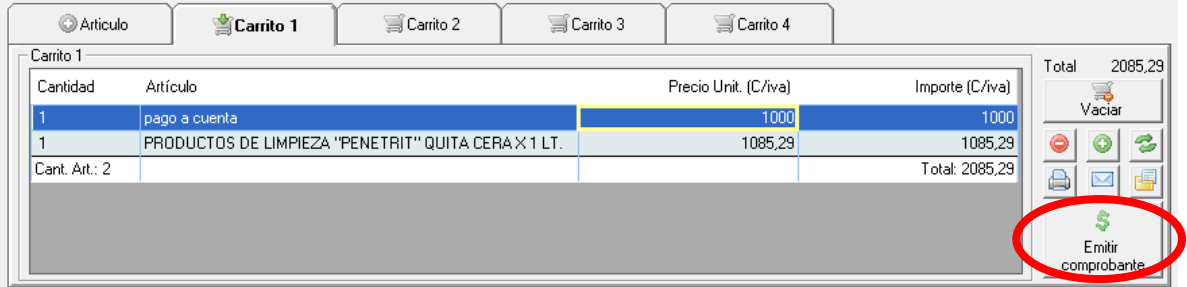

Seguidamente haga click sobre el botón "Emitir Comprobante"

Seguidamente, cargue los datos del cliente o búsquelo si ya estuviera cargado previamente.

Seleccione la Forma de Pago "**CC**" (cuenta corriente), la opción "**Factura Detallada**" y haga click sobre el botón "**Registrar Crédito**".

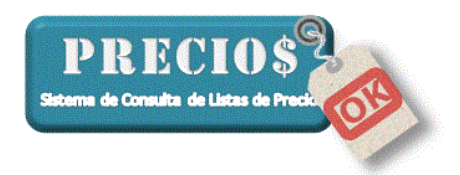

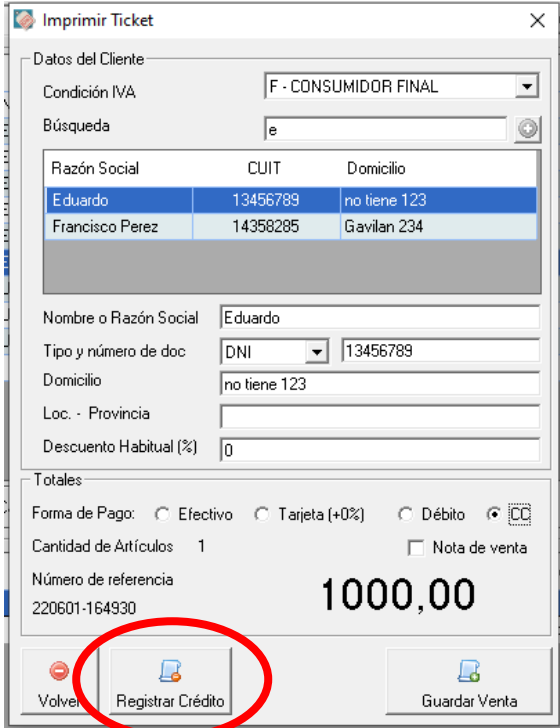

## Este crédito se verá reflejado en los reportes de la solapa Estadísticas del sistema

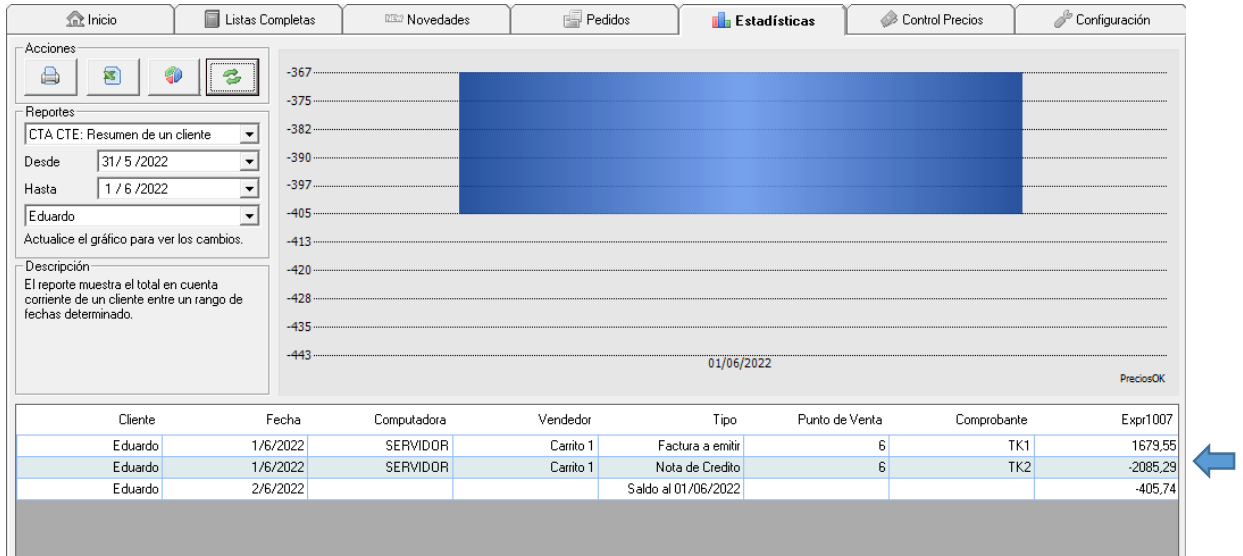